## **Информация по подключению по видео-конференц-связи**

## **Требования к аппаратному обеспечению:**

Для работы с Платформой необходимо аппаратное обеспечение с рекомендуемыми производителем характеристиками:

- − процессор: не менее Intel Core-i3 (для настольных ПК)
- − оперативная память: не менее 2 ГБ,
- − разрешение монитора: не менее 1024x768,
- − разрешение видеокамеры: не менее VGA (640x480),
- − Наличие микрофона, колонок или аудиогарнитур,
- − Наличие звуковой карты,

**Требования к программному обеспечению** (минимальные требования):

Браузеры

- − Google Chrome (последняя актуальная версия), **РЕКОМЕНДУЕМ**
- − Firefox 66+,
- − браузеры с нативной расширенной поддержкой WebRTC (VP8, OPUS),
- − Edge (Chromium) 17+,
- − Opera 63+,
- − Safari 13+.

Операционные системы

- − Windows 7+,
- − Mac OS 10.x,
- − Linux.

Тестирование подключения по ВКС необходимо осуществить **непосредственно** с того оборудования и подключения к сети Internet, которые будут использоваться на мероприятии.

## **При подключении к мероприятию:**

1. В поле «Имя» указать полностью фамилию, имя, отчество и название организации и нажать кнопку «Войти».

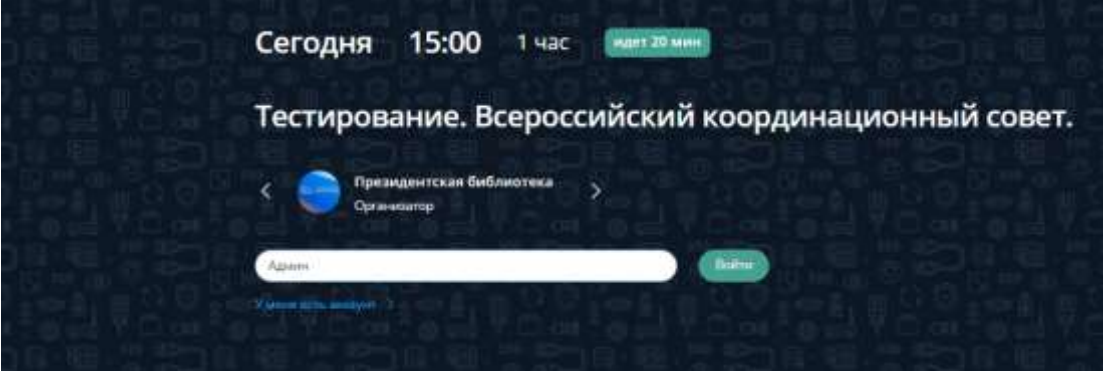

2. Разрешить в браузере использование камеры и микрофона.

3. При необходимости (в случае, если Вы не слышите, Вас не слышат или нет Вашего ВИДЕО) выберите, нажав три вертикальные точки в интерфейсе IVA, настройки оборудования. И выберите нужные микрофон, динамик и камеру. Не забудьте нажать «Применить».

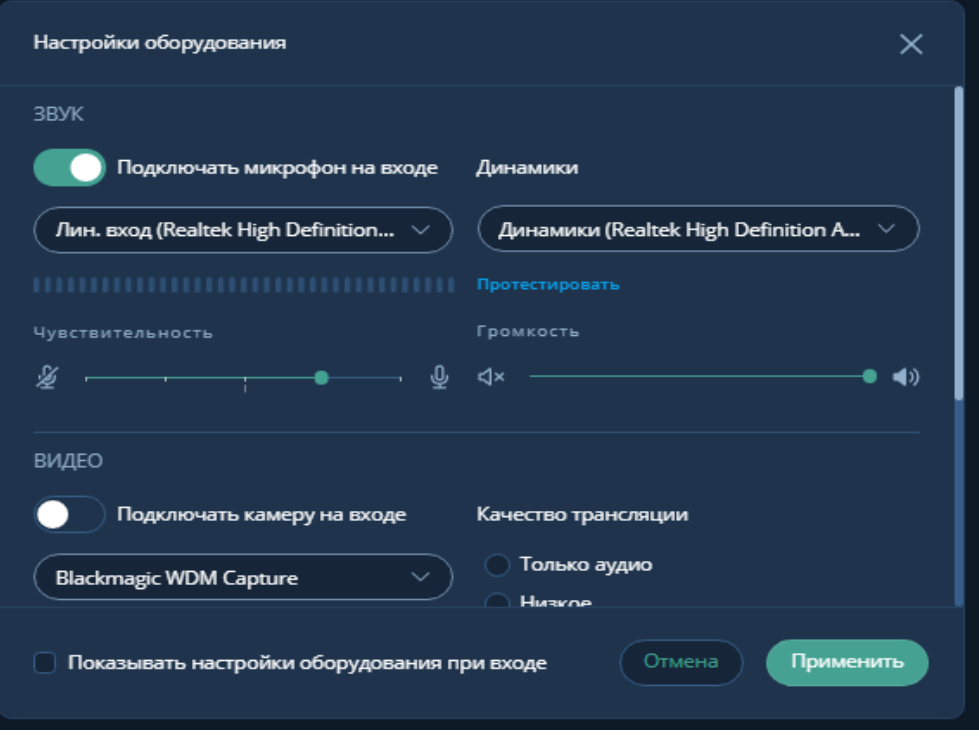

## **Во время проведения мероприятия:**

1. Включать микрофон только во время Вашей речи, а затем выключать.

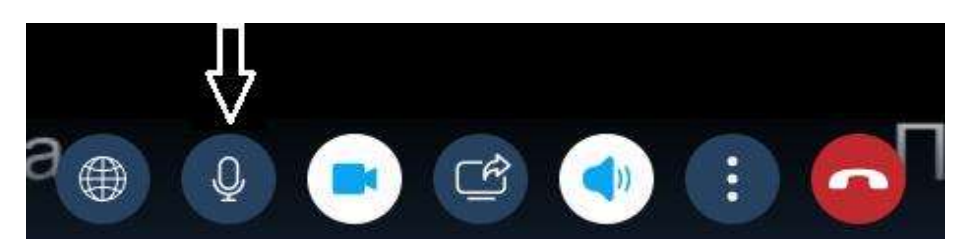

4. Видеокамера должна быть включена постоянно.

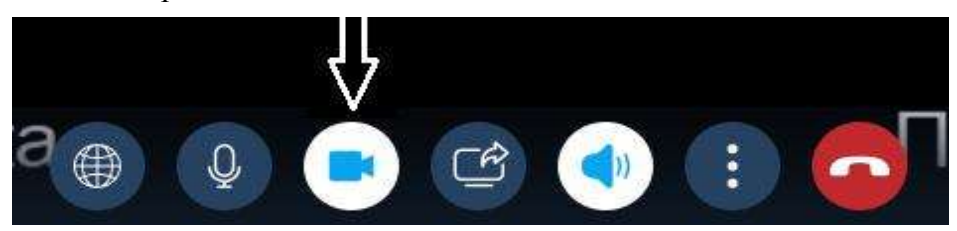

5. При необходимости покинуть конференцию нажмите красную кнопку (трубку) «Выйти из мероприятия

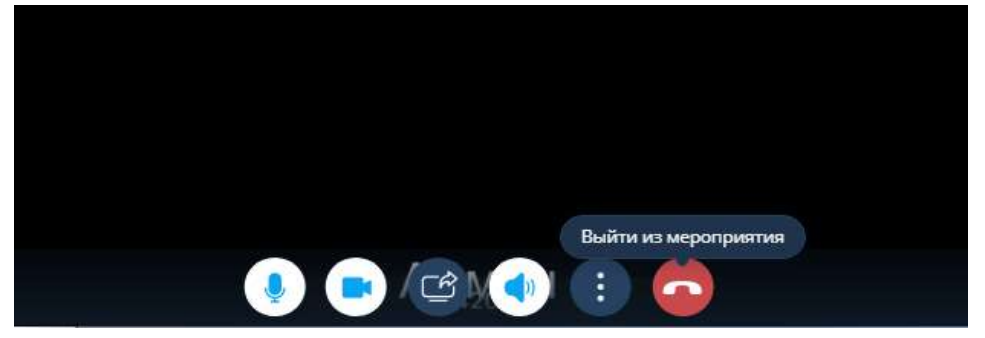

6. Для демонстрации презентации необходимо нажать кнопку «Демонстрация дополнительного контента»

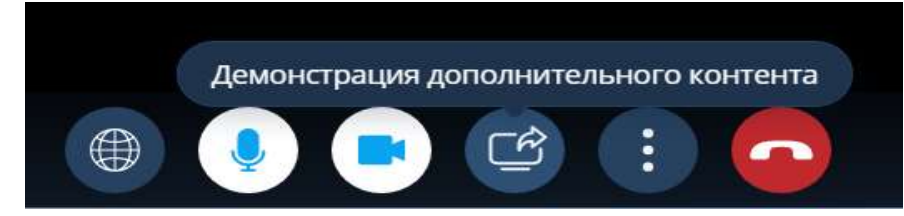

Выбрать «Рабочий стол» и нажать кнопку «Начать демонстрацию».

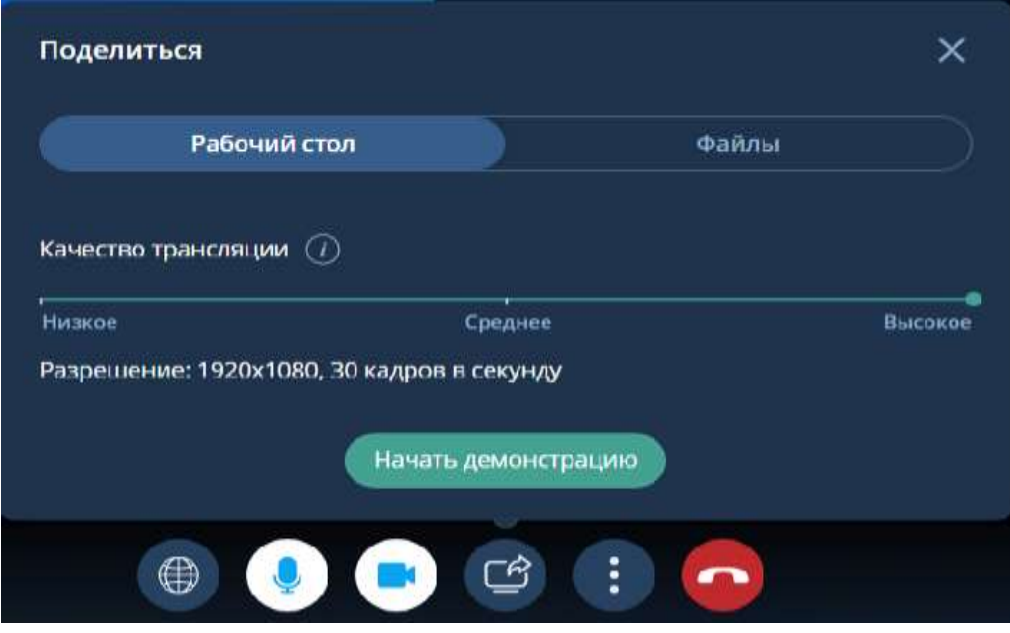

Далее выбираете часть экрана. Это «Весь экран» и нажмете активную кнопку «Поделиться».

Выберите часть экрана для демонстрации

Приложение "prlib.imcu.online" запрашивает разрешение на доступ к вашему экрану.

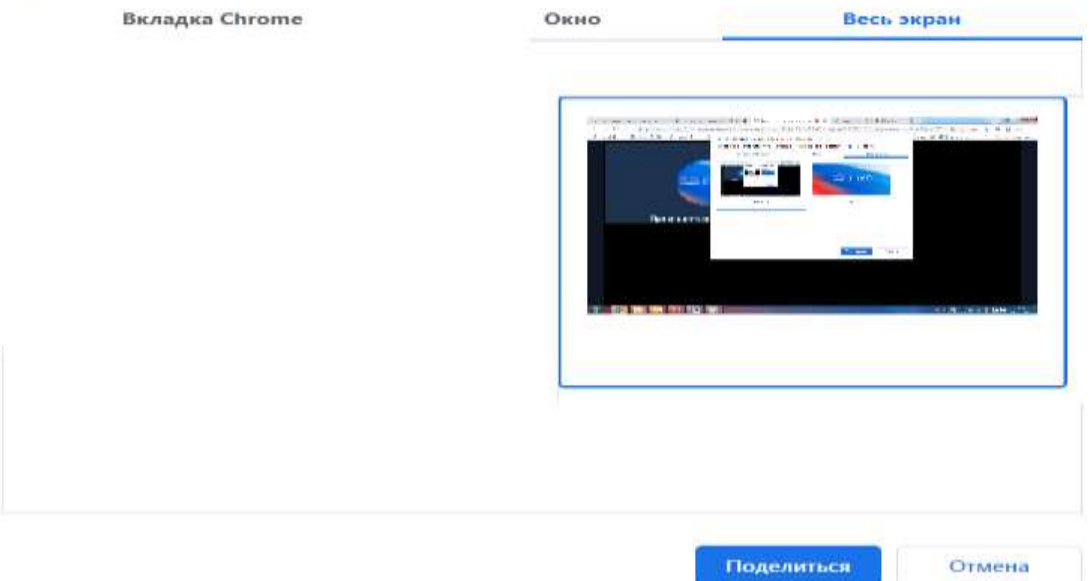

Далее запускаете свою презентацию.

7. Для подключения с мобильных устройств потребуется установка мобильного приложения IVA ВКС.